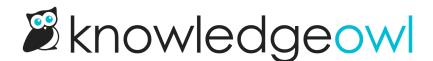

# Use Widget 2.0 for Contextual Help: Recommend on Pages

Last Modified on 04/03/2024 12:48 pm EDT

**Recommend On Pages** allows you to provide contextual help to your readers through the embeddable Contextual Help Widget (2.0) or the API. You can provide a list of relevant articles based on the page the person opened the widget from, which may eliminate the need for them to search the knowledge base or contact you.

You can relate individual articles to pages in your knowledge base, website, or application so that they are suggested when the widget loads on the page, or you use the API to return articles for a particular page in your site. For example, if you associate articles with the "/pricing" page on your website, these articles appear when the contextual help widget is opened on that page. Alternatively, if you associate articles with the "/account" page in your application and use the API to pull articles for that page, these articles will be returned for your "/account" page.

In Widget 2.0, the Recommend on Pages will update the Recommended tab list:

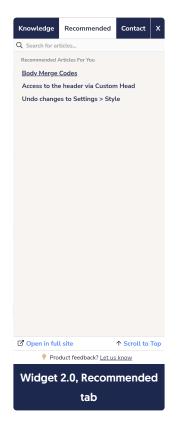

In order to start using this feature, you'll need to:

- Set the Widget Settings to use the appropriate Suggested Content setting
- Add URLs from your main application or website to the articles or categories you'd like to recommend in the widget or API

## **Configuration - Widget settings**

First, in **Settings > Widget**, check your widget's Admin Settings and be sure that the **Suggested Content** option best matches how your website or application is set up. This is usually a one-time set-up.

**Suggested Content** • Suggest content based off of the page path

- Use the page query strings to suggest content
- Disable automatic page suggestions

Using the manual updateRecommended(page) function will continue to work.

The Suggested Content options in the Admin Settings section

## Formatting your page paths

Always use relative URLs. If we are configuring articles for https://www.knowledgeowl.com, take the portion of the URL that comes *after* that URL. For example, https://www.knowledgeowl.com/pricing becomes "/pricing". Specifically, the pathname of the URL is sent. The fragment and query string are not sent (unless you've selected the option to use query strings! Then you'd want to use query strings here.)

If your website or application includes URLs that have a variable ID field in them, you can replace that ID with {id} in your URL.

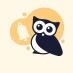

{id} only works with numeric and 24-digit hexadecimal IDs. For IDs that don't match either of those patterns, you would need to use the {custom} option via regex in **Settings > Widget** and configure custom regex rules appropriately.

You may also need to use some custom regex to handle ID values in your URLs; see the **Regex Replace URLs** section in Widget Admin Settings for more details.

Once you have the relative URL for pages you want to specify recommended articles or categories for, you can get started.

If you are using a single page application or the URLs in your website/app don't fit well within this framework, you can call a function to send a path of your choice to the widget. See Using Widget 2.0 on Single Page Applications for more information.

The interface is a little different depending on whether you're adding articles or categories, so let's look at each in turn:

## **Recommending Articles**

To set up an article as being recommended:

- 1. Open the article for editing.
- 2. Find the Recommend on Pages section in the righthand column.
- 3. Select Add page to begin adding a new page.

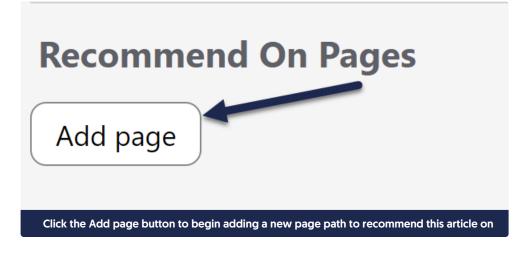

4. This will open an "Adding new page" section. Add your page path into the text field with the /app/documentation placeholder:

| <b>Recommend On Pages</b>             |  |
|---------------------------------------|--|
| Adding new page:                      |  |
| /app/documentation                    |  |
| <u>Cancel</u> Save                    |  |
| The Adding new page field will appear |  |

5. Once you've finished adding your page path, click the Save button directly under it.

| Recommend On Page                                                                       | S           |
|-----------------------------------------------------------------------------------------|-------------|
| Adding new page:                                                                        |             |
| /pricing                                                                                |             |
|                                                                                         | Cancel Save |
| Add your page path into the text box and click the <b>Save</b> button directly under it |             |

6. The interface will update to show the page path you added:

| <b>Recommend On Pages</b>                                                  | ^ |
|----------------------------------------------------------------------------|---|
| /pricing                                                                   |   |
| Add page                                                                   |   |
| The page path now appears in the section with a trashcan icon to the right |   |

- 7. Repeat this process for any other pages you want to recommend this article on.
- 8. Be sure to **Save** your article once you're done adding paths.

#### Update an existing recommended article path

To update an existing **Recommend On Pages** path:

- 1. Open the article for editing.
- 2. In the **Recommend On Pages** section, click on the text of the path you want to edit. Here, we'll edit our /pricing page path:

| <b>Recommend On Pages</b>             | ^  |
|---------------------------------------|----|
| /pricing                              | ÎÌ |
| Add page                              |    |
| Click the path text to open edit mode |    |

3. Once you click on the path, the interface adjusts to say "Edit page". You can now edit the path in the text box.

| <b>Recommend On Pages</b> | ^    |
|---------------------------|------|
| Edit page:                |      |
| /pricing                  |      |
| <u>Cancel</u>             | Save |
| The Edit page interface   |      |

4. Once you've finished making your edits, click the Save button directly under the page path:

| Recommend On Pa                        | ages ^      |  |
|----------------------------------------|-------------|--|
| Edit page:                             |             |  |
| /pricing-calculator                    |             |  |
|                                        | Cancel Save |  |
| Add page                               |             |  |
| Edit the page path and then click Save |             |  |

5. Be sure to Save your article once you're done making your edits!

### Delete an existing recommended article path

To remove a page path you no longer want to recommend this article on:

- 1. Open the article for editing.
- 2. In the **Recommend On Pages** section, click the trashcan icon to the right of the page path you want to remove:

| Recommend On Pages                                              | ^ |
|-----------------------------------------------------------------|---|
| /pricing-calculator                                             | Î |
| Add page                                                        |   |
| Click the trashcan icon next to the page path to begin deletion |   |

- 3. In the confirmation message that appears, confirm that the page path is the one you meant to delete.
- 4. If it's the correct page path, click **OK** to complete the deletion.

| Article will no longer be recommended on:                      |        | ×  |
|----------------------------------------------------------------|--------|----|
| /help/test-default-cat                                         |        |    |
|                                                                | Cancel | ОК |
| Confirm the path is the one you wish to delete, then select OK |        |    |

- 5. The interface updates to remove the path.
- 6. Once you're done making changes, be sure to Save your article!

## **Recommending Categories**

To set up a category as being recommended:

- 1. Open the category for editing.
- 2. Find the Recommend on Pages section in the righthand column.
- 3. Add the relative URL to the Recommend On Pages section, then select Save.

| /pricing |  |  |
|----------|--|--|
|          |  |  |

4. If you want this article to be recommended on multiple pages in your application or website, add each relative URL on a separate line:

| Recommend On Pages: ?                |    |
|--------------------------------------|----|
| /pricing<br>/product                 |    |
|                                      | 10 |
| Add each new page path on a new line |    |

5. Be sure to **Save** the article. The next time someone opens the widget from one of those pages in your site or application, it will suggest this category.

#### Update an existing recommended category path

To update an existing **Recommend On Pages** path in a category:

- 1. Open the category for editing.
- 2. Find the Recommend on Pages section in the righthand column.
- 3. Click in the text box there and edit the page path you want to adjust.
- 4. Be sure to keep each page path on its own line in the box.
- 5. Once you're done making edits, be sure to Save the article.

#### Delete an existing recommended category path

To remove a page path you no longer want to recommend this category on:

1. Open the category for editing.

- 2. Find the Recommend on Pages section in the righthand column.
- 3. Click in the text box there and delete the page path you want to adjust.
- 4. Be sure the remaining page paths are all on their own lines in the box.
- 5. Once you're done making edits, be sure to **Save** the category.

## **Ordering recommended articles**

If you've added several recommended articles and you'd like to set the order they display in, you can change the order in by editing the article weights for that page in **Widget > Reporting**. See Recommended Article Weights for more information.